#### Printing

If streaking or print quality problems occur, first check that the printheads are positioned correctly in the carrier:

Print materials

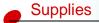

Troubleshooting

#### Administration

- 1 Press Menu> until you see the Utilities Menu.
- 2 Press Select.
- 3 Press Menu> until you see Change Printhead.
- 4 Press Select.
- **5** Open the printer cover.

The carrier moves to the load position at the center of the printer.

- 6 Raise the carrier handle up and back down to reseat the printheads.
- 7 Close the cover.

If this does not solve the problem, a printhead may be plugged with dried ink. Doing a Short Clean should fix most print quality problems:

- 1 Press Menu> until the Utilities Menu appears.
- 2 Press Select.
- **3** Press Menu> until Clean Printheads appears on the second line of the display.

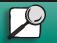

www.lexmark.com Lexmark J110

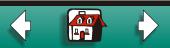

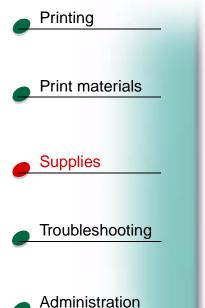

4 Press Select.

Short Clean appears on the second line of the display.

5 Press Select.

Once the Short Clean finishes, a test page prints four color bars.

If you do not see an improvement, do a Long Clean. Keep in mind, however, that a Long Clean uses a substantial amount of ink and takes some time to run.

- 1 Press Menu> until the Utilities Menu appears.
- 2 Press Select.
- 3 Press Menu> until Clean Printheads appears on the second line of the display.
- 4 Press Select.
- 5 Press Menu> until Long Clean appears on the second line of the display.
- 6 Press Select.

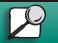

www.lexmark.com

Lexmark J110

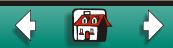

#### Print materials

Supplies

Printing

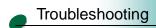

**7** Once the Long Clean finishes, a test page prints four color bars with a corresponding number below each color.

A Clean [1]?=Go/Stop message appears on the operator panel display for each color bar.

8 For each color bar, press the **Stop** button if the quality is satisfactory or the **Go b**utton if the quality is not improved.

If you pressed **Go** for any of the color bars, the printer does another Long Clean. A **Cleaning Printheads** message appears on the display. After a few seconds the printer prints another test page with all four colors.

**9** Because a Long Clean uses so much ink, we recommend not doing more than two. When the Clean [1]?=Go/Stop message appears on the operator panel display, press the **Stop** button for each color bar.

10 Press Return to go back to Ready.

If the print quality is still unsatisfactory, try wiping the affected printhead to remove dried ink.

- 1 Press Menu> until the Utilities Menu appears.
- 2 Press Select.
- **3** Press Menu> until Change Printhead appears.
- 4 Press Select.

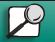

www.lexmark.com Lexmark J110

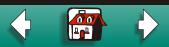

**5** Open the printer front cover.

The carrier moves to the load position at the center of the printer.

- 6 Lift the carrier handle to unlatch the printhead from the carrier.
- 7 Grip the printhead and pull it up and out.
- 8 Use a clean, lint-free, damp cloth to gently wipe across the copper contact area.

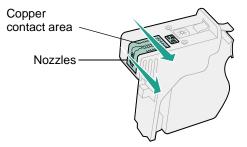

- **9** To dissolve dried ink, hold the damp cloth against the printhead nozzles for about three seconds. Gently blot and wipe dry.
- **10** Allow the copper contact time to dry.
- **11** Reinsert the printhead.
- **12** Close the cover.

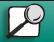

Printing

**Supplies** 

Print materials

Troubleshooting

Administration

www.lexmark.com Lexmark J110

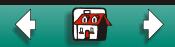

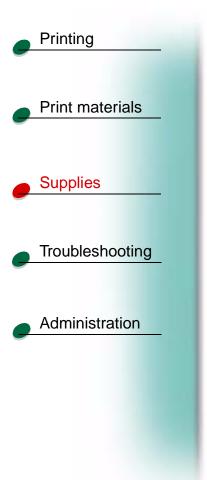

**13** Print your job.

If the print quality is still not improved, your printer may require service. Contact Lexmark for more information.

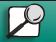

www.lexmark.com

Lexmark J110

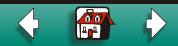